# Comparison & Ex-Ante - Add Investment

Last Modified on 13/02/2024 3:34 pm GMT

Once the Research has been created, you can start to add Investments to research. See articles on how to create research [-Comparison](http://kb.synaptic.co.uk/help/comparison-exante-creating-in-the-research-tab) & Ex-Ante - Creating through the homepage Comparison & Ex-Ante - Creating in the research tab & [Comparison](http://kb.synaptic.co.uk/help/creating-comparison-research-and-ex-ante-within-a-contact-record) & Ex-Ante - Creating within a client record.

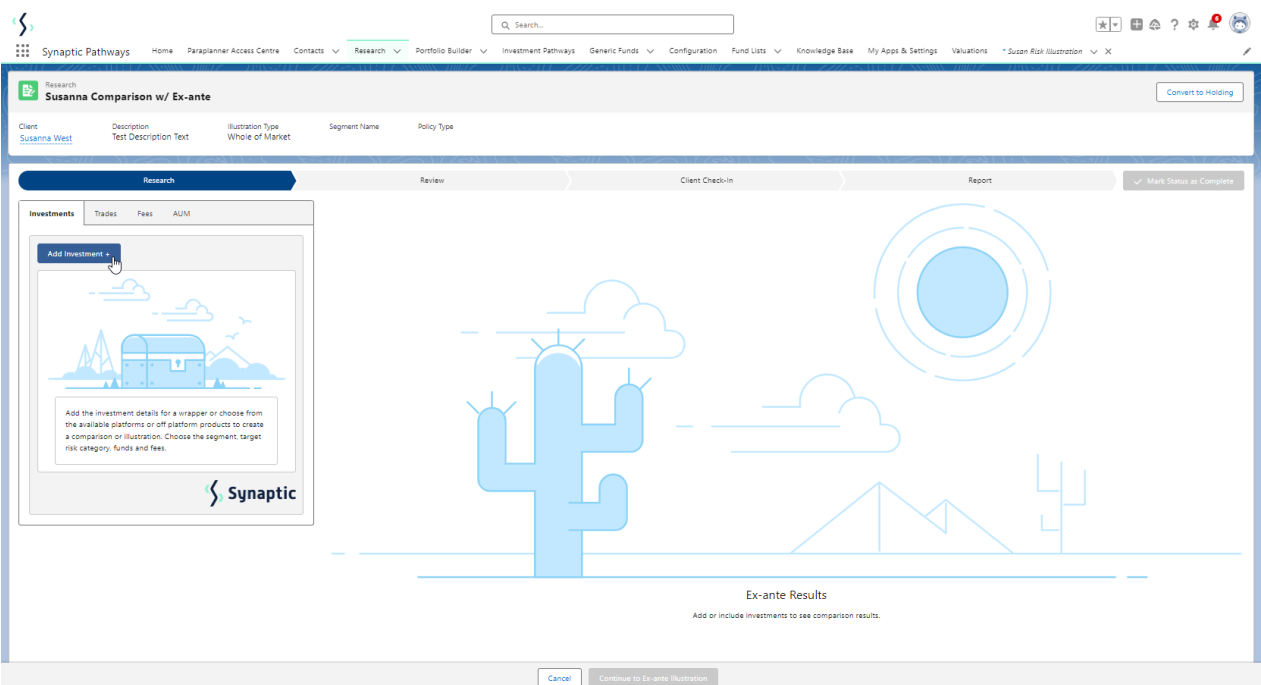

Add investment through the **Add Investment +** button:

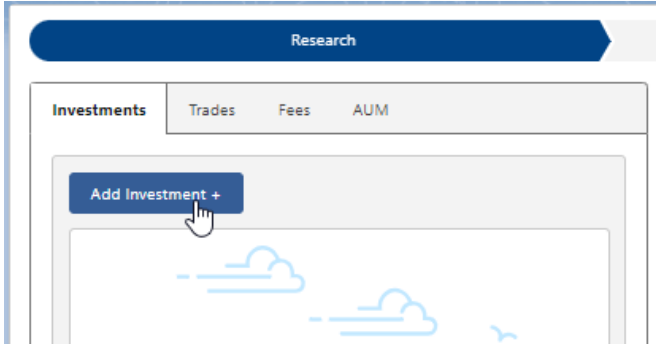

An Adviser Fee box will appear:

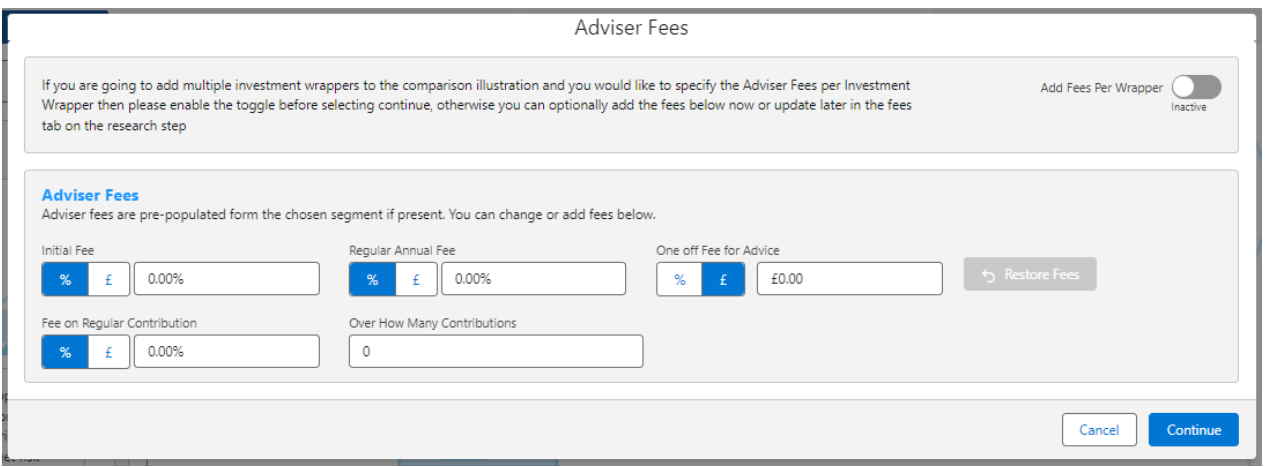

If you are going to add multiple investments to the comparison, you can either specify you would like to set fees by individual investment or by research.

**Add Fees Per Wrapper** will allow you to enter the adviser fees against the individual investment.

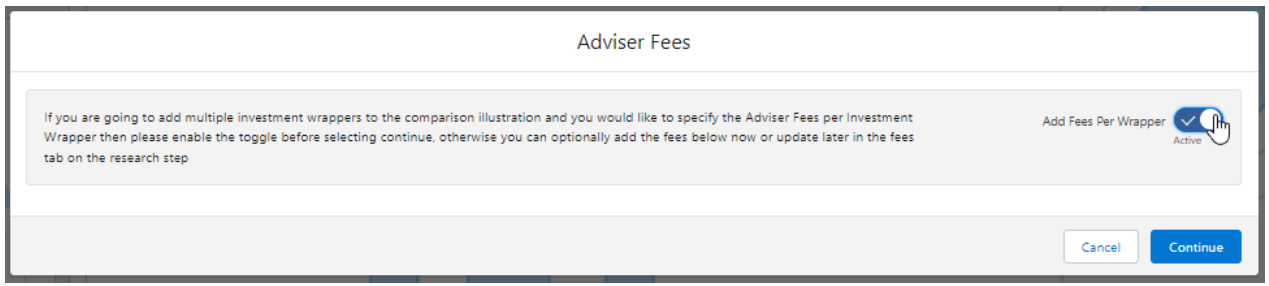

If you would like to apply the fees to the research, enter the details below and **Continue.**

Note: Fees can be updated in the Fees tab in the research.

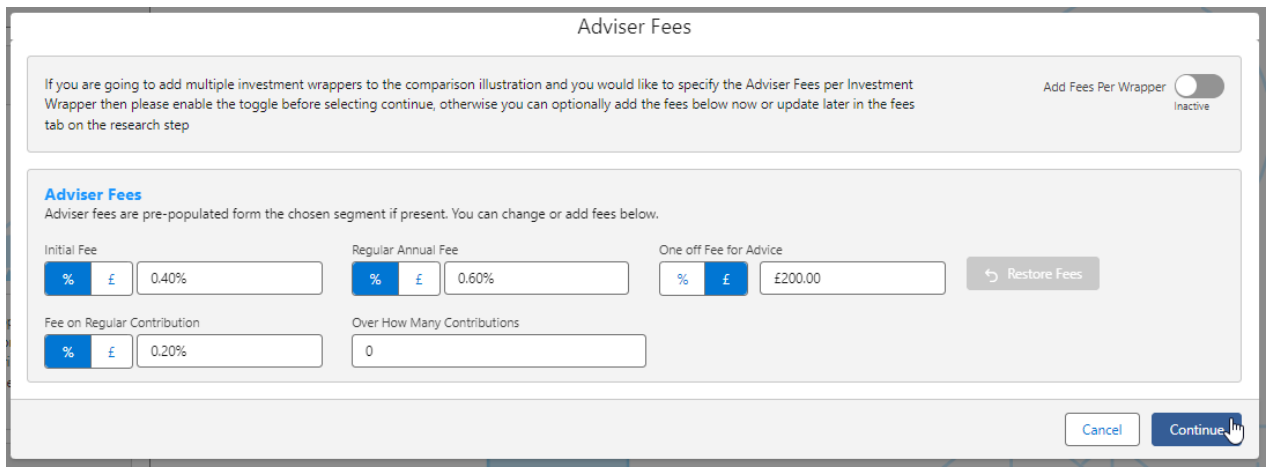

For this example, we will add the fees per individual investment.

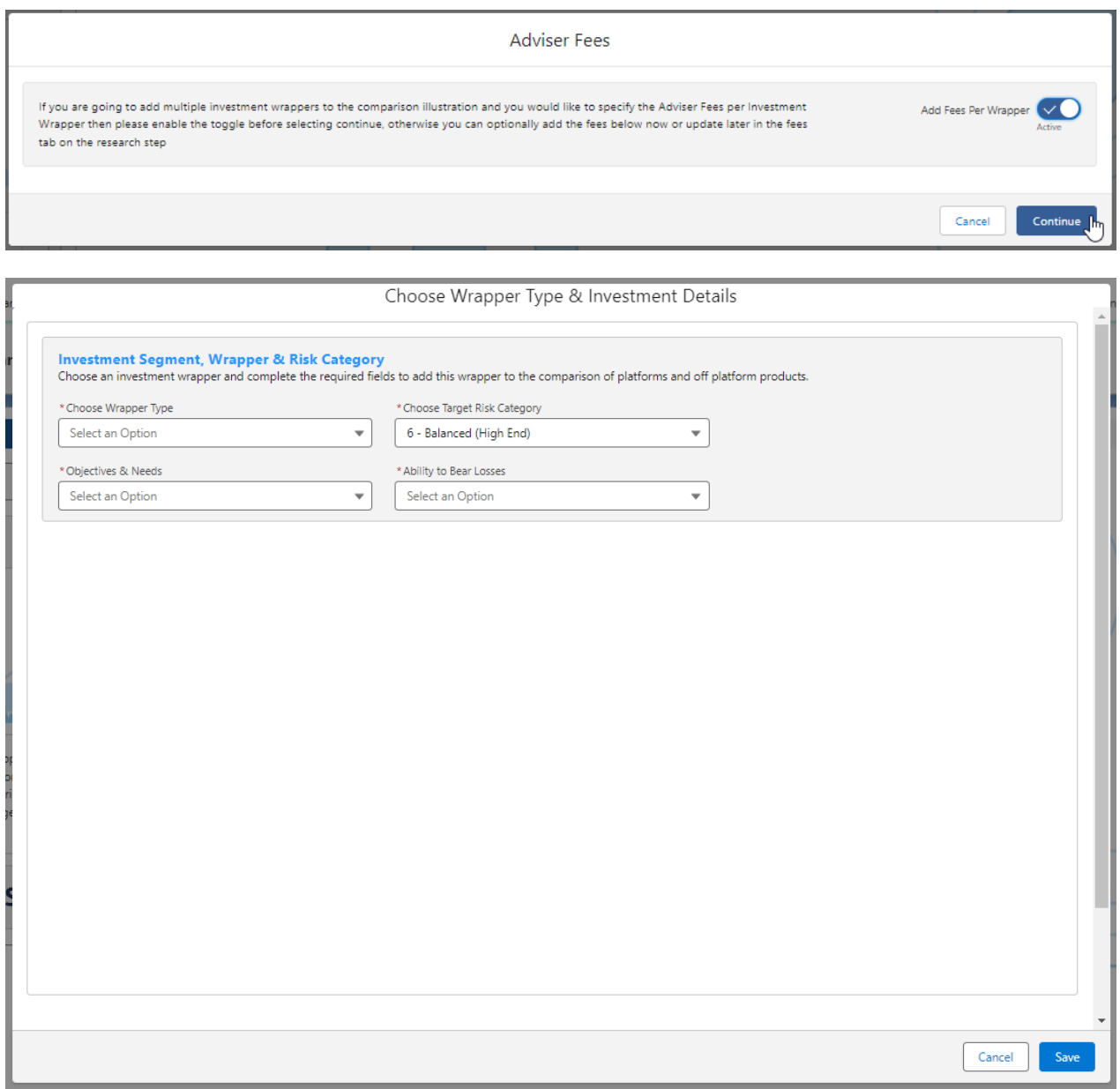

Complete the **Wrapper Type, Target Risk Category, Objective & Needs** and **Ability to Bear Losses:**

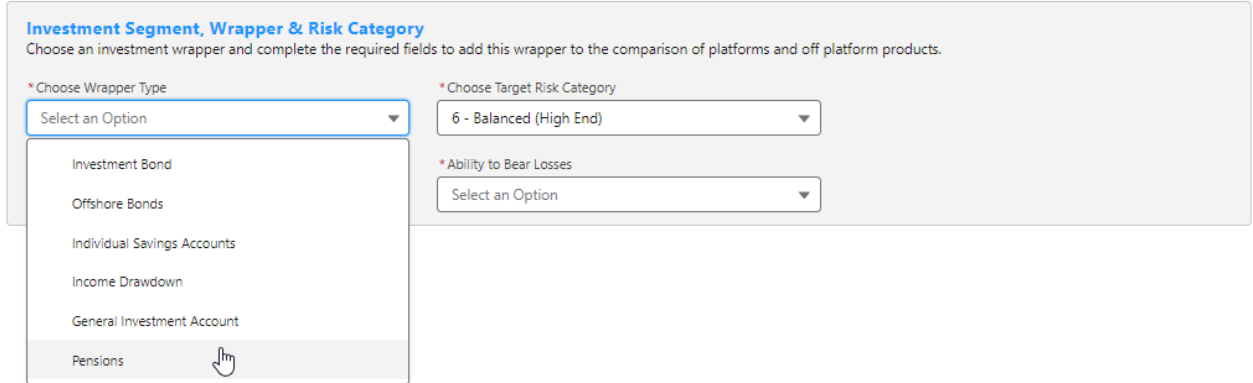

Target Risk Category will automatically pull through if a attitude to risk questionnaire has been completed and set to default.

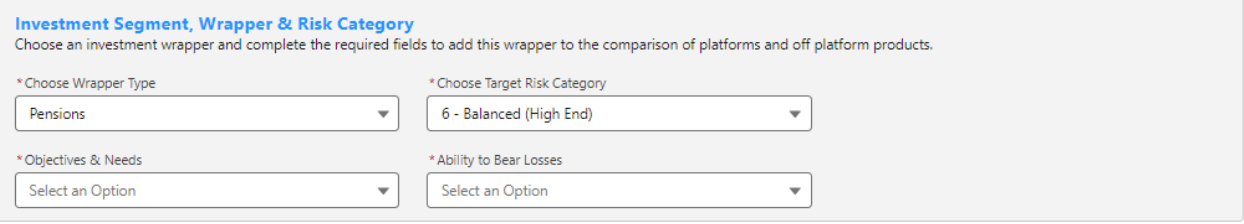

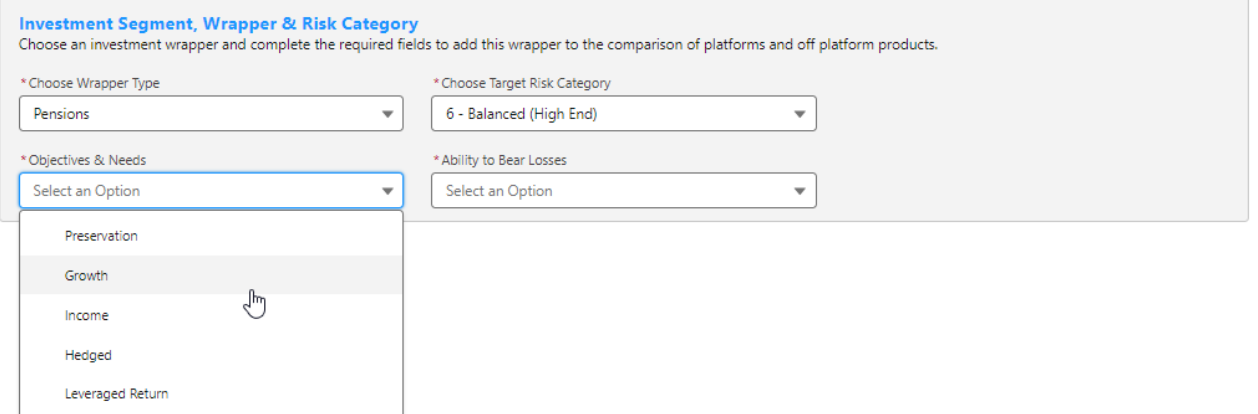

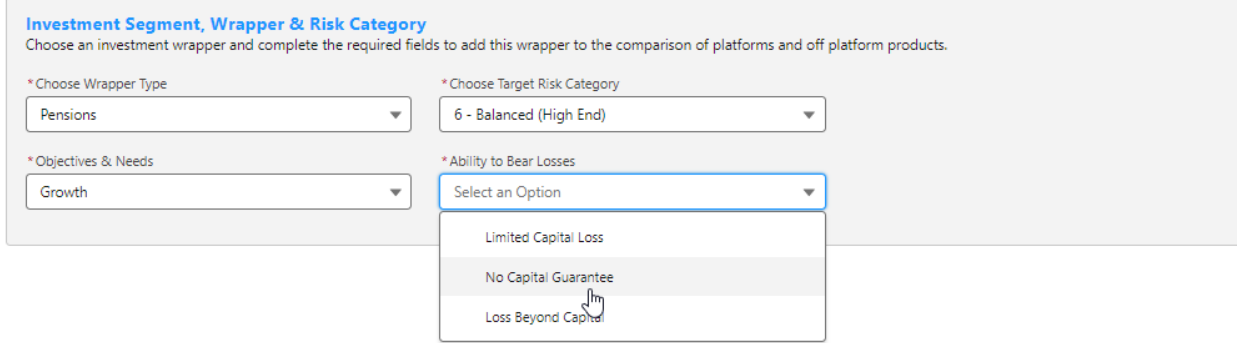

Once all fields have been completed, further detail will appear below:

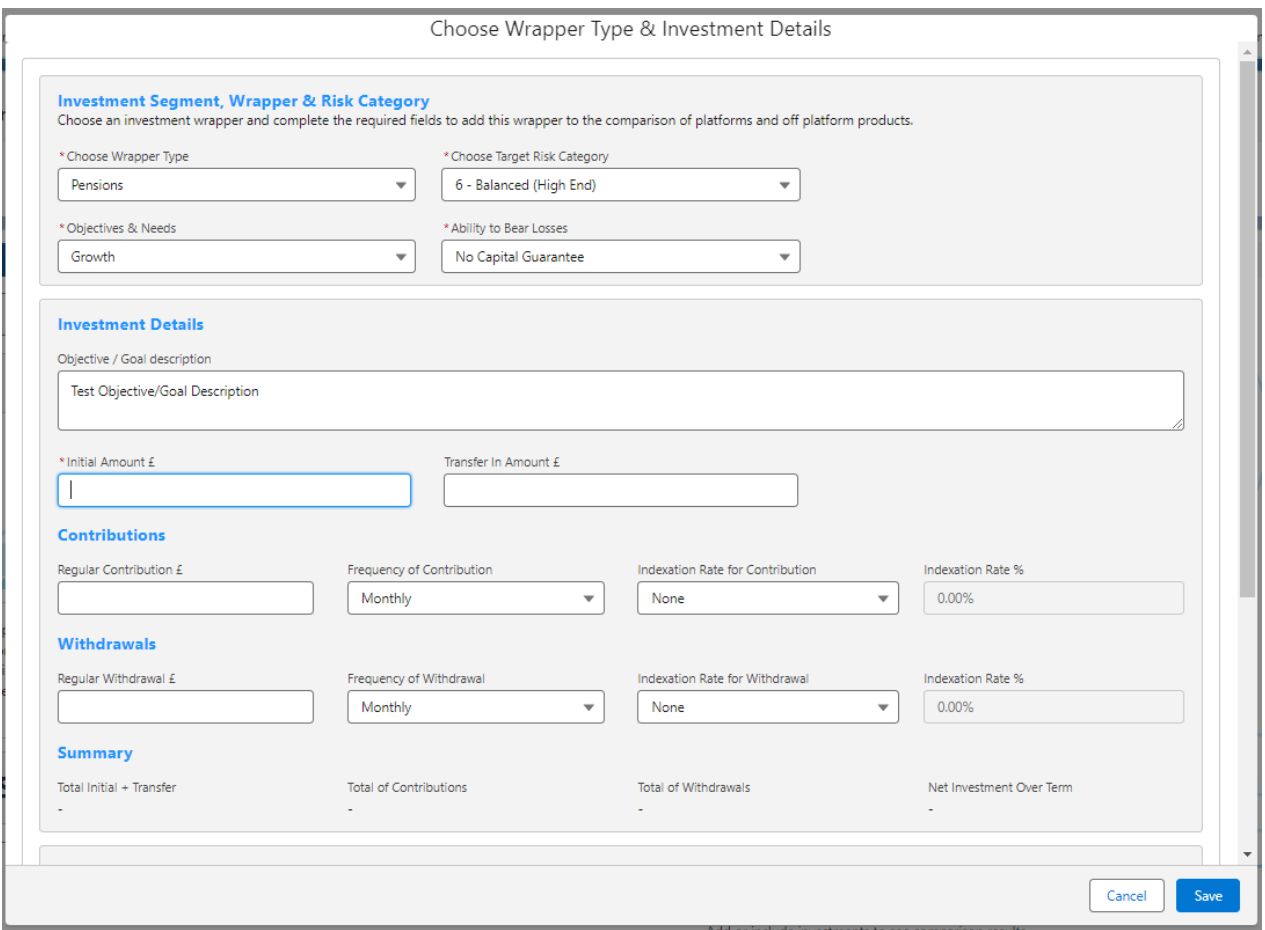

### Enter the **Investment Details.**

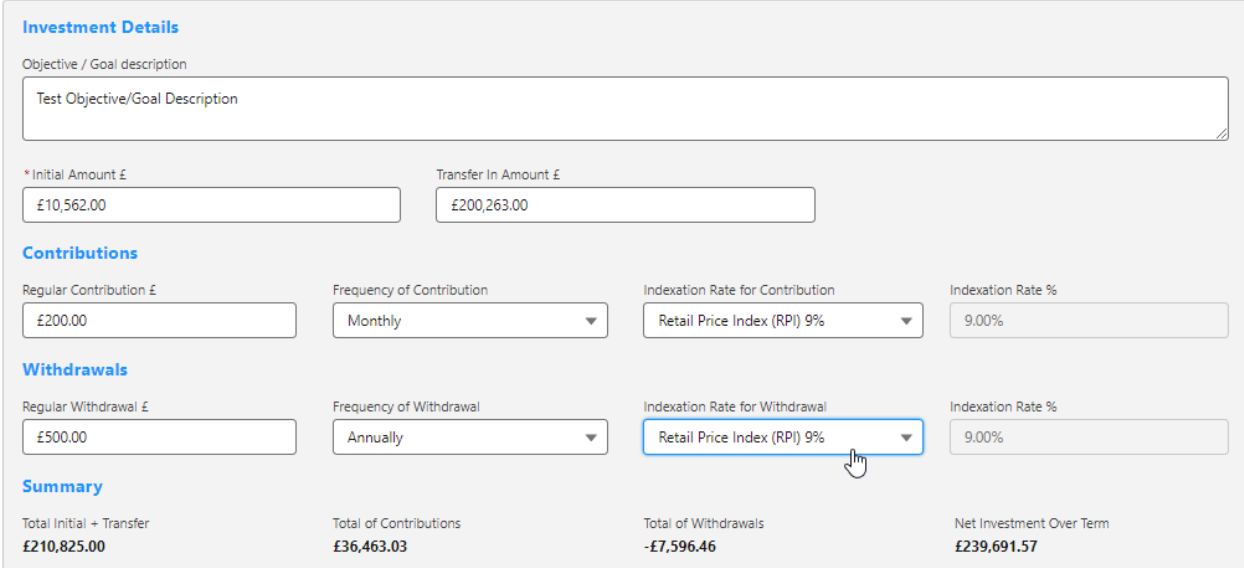

Once entered, a summary will be calculated:

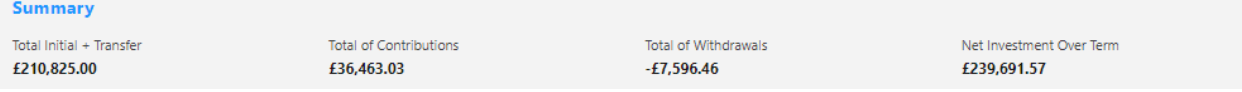

Select the **Portfolio, Fund** or **Generic Fund** in the **Fund Selection** area:

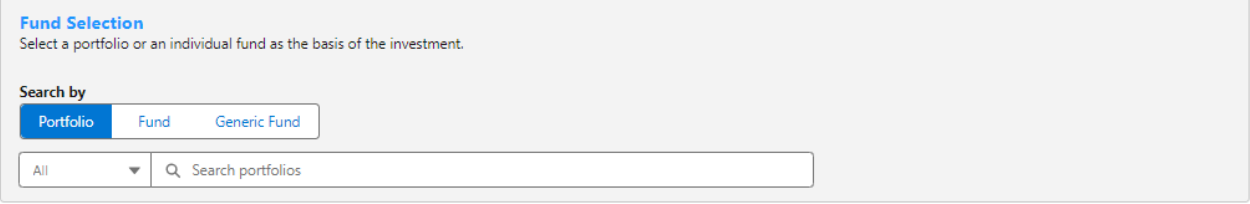

### Choose either **Portfolio, Fund** or **Generic Fund**

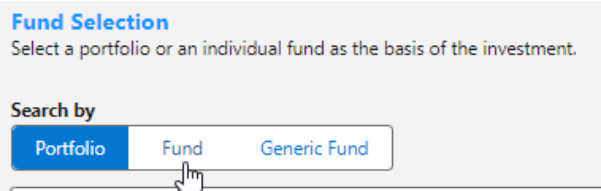

 $\sqrt{\frac{1}{\text{All}}$ Q Search portfolios

If Portfolio is selected, you are able to select the type of portfolio in the **All** drop down:

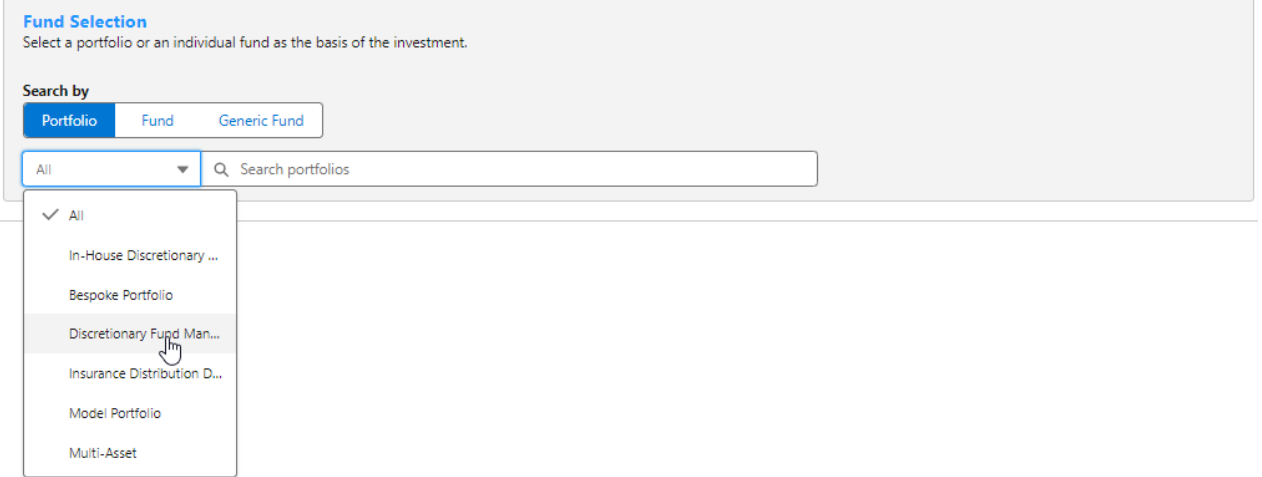

In this example, we have selected **Discretionary Fund Managers.**

When searching, only Portfolios offered by Discretionary Fund Managers will be returned:

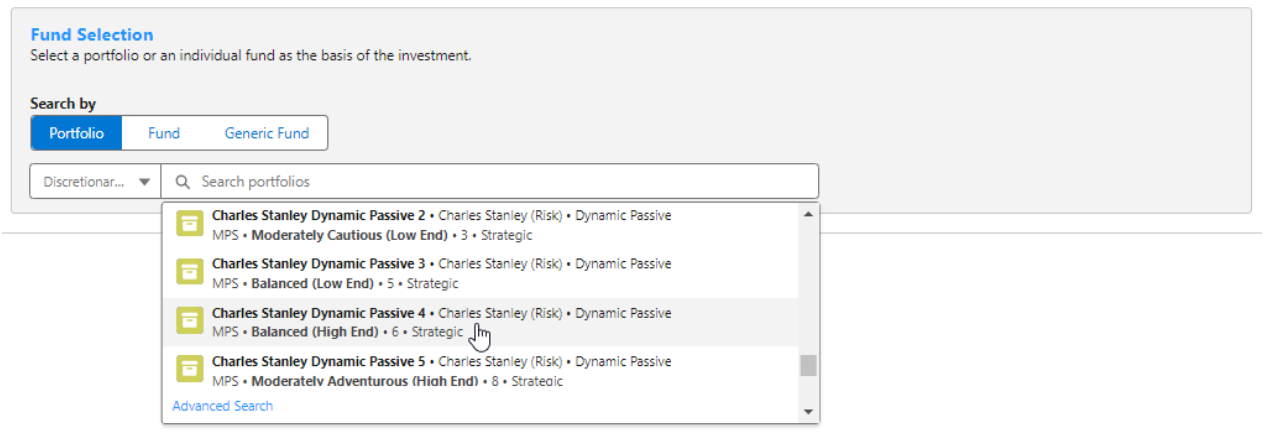

**Advanced Search** allows you narrow the search by **Promoter, Range, Risk Category** & **Portfolio Basis:**

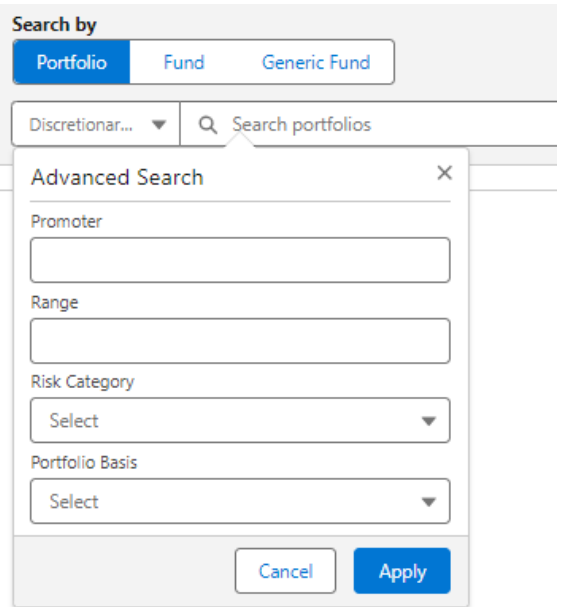

If **Risk Category** is set, this will return DFM portfolios with a risk rating of **Balanced (High End).**

## Click **Apply**:

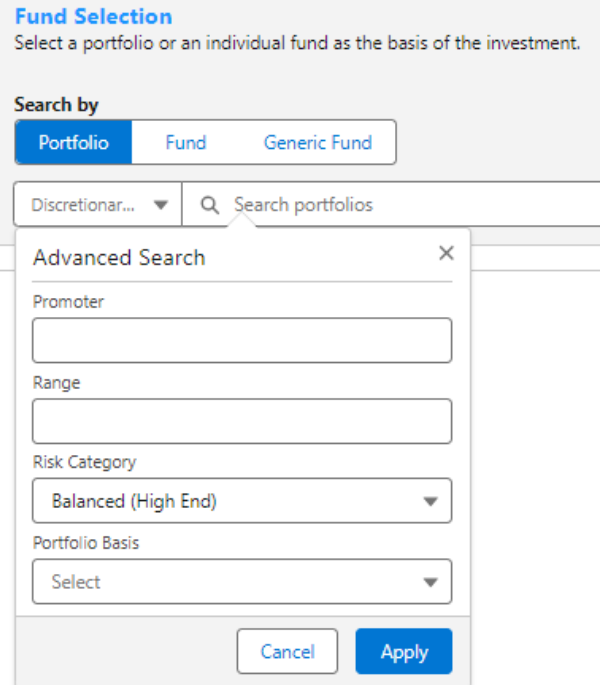

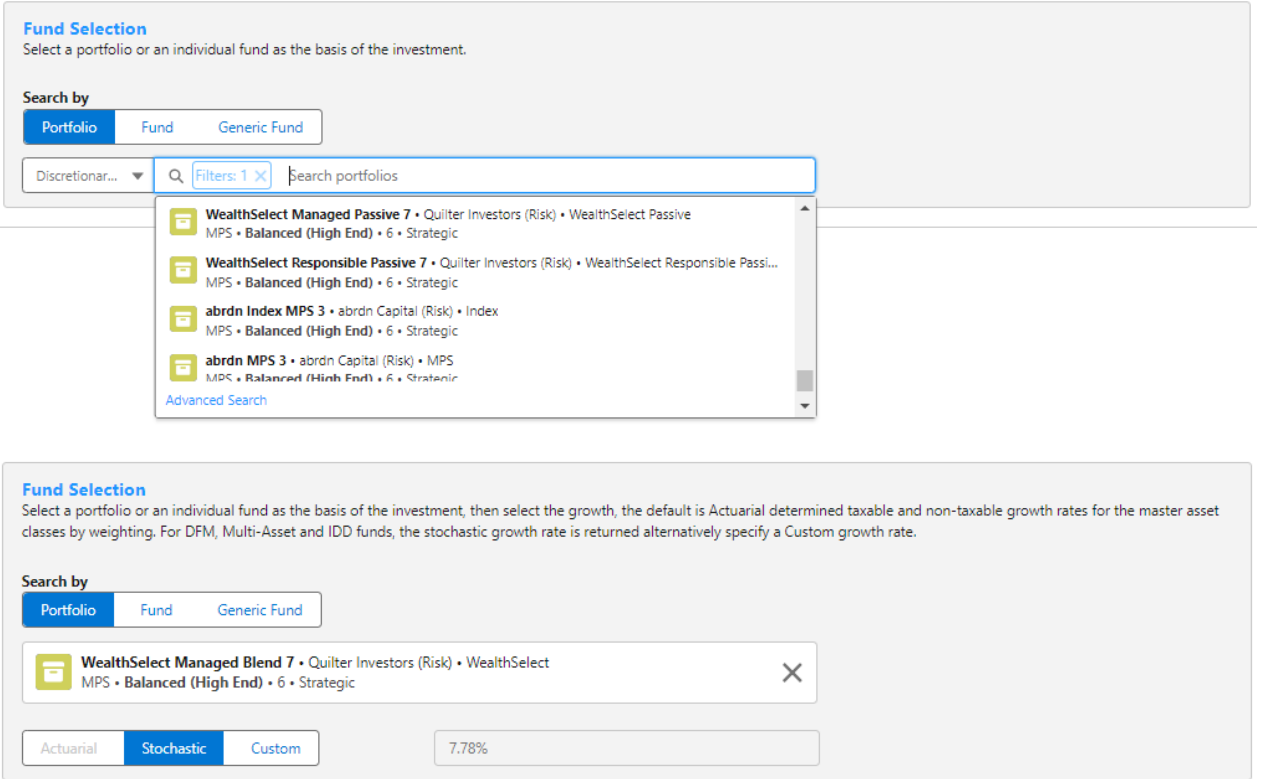

## If selecting a fund, click **Fund**:

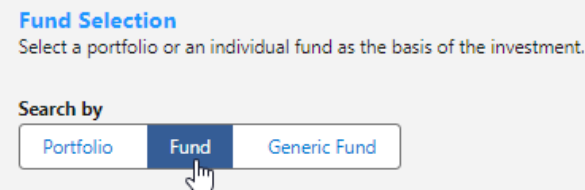

Search for funds using the fund name or fund code. If you would like to return parent only funds, tick the box:

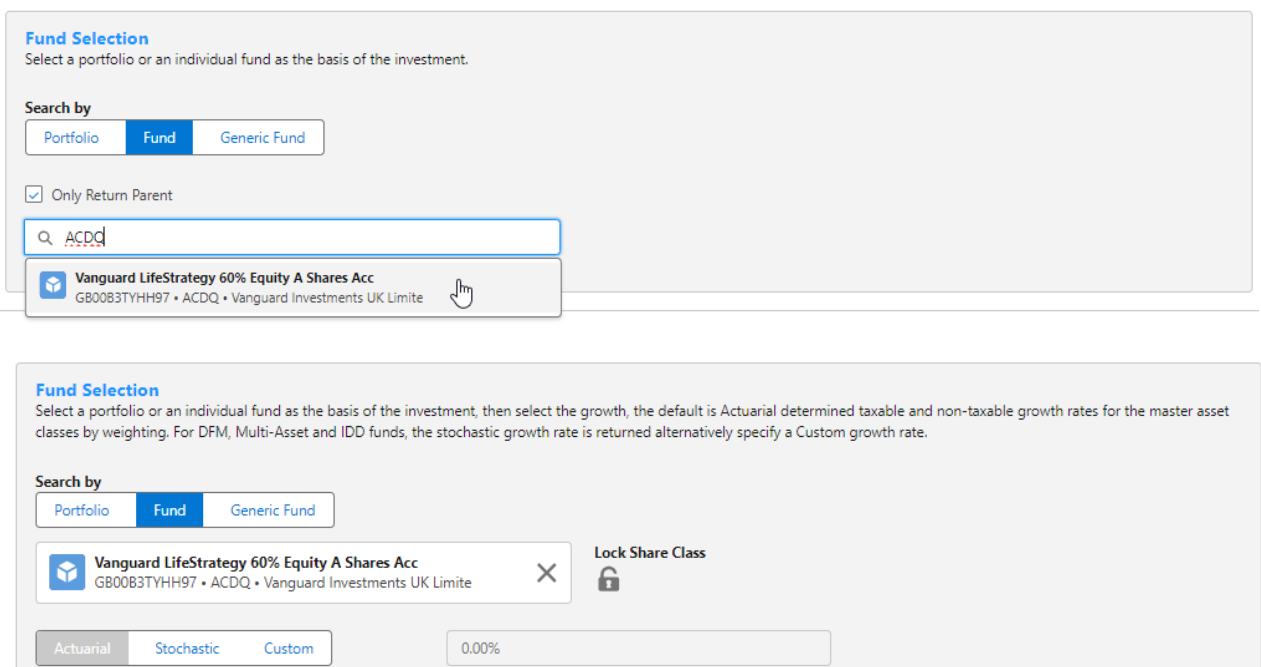

Click the **Lock Share Class** button if you would like the system to use the exact fund selected. If leaving unselected, the system will find a cheaper version of the fund in the research.

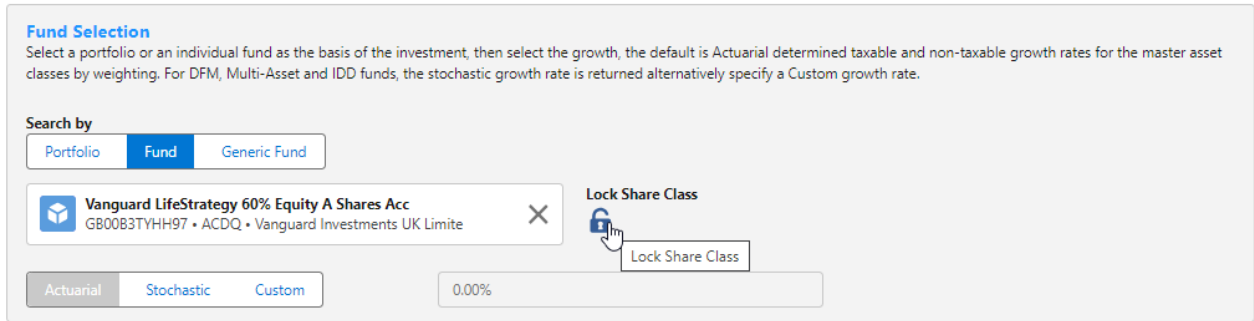

You can set the growth rate. The system will default to Actuarial which is determined taxable and non-taxable growth rates for the master asset class by weighting. For DFM, Multi-Asset and IDD funds, the stochastic growth rate is returned. Alternatively, specify a Custom growth rate:

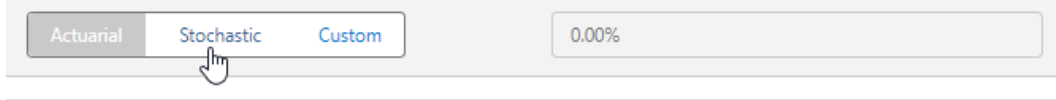

Click **Save:**

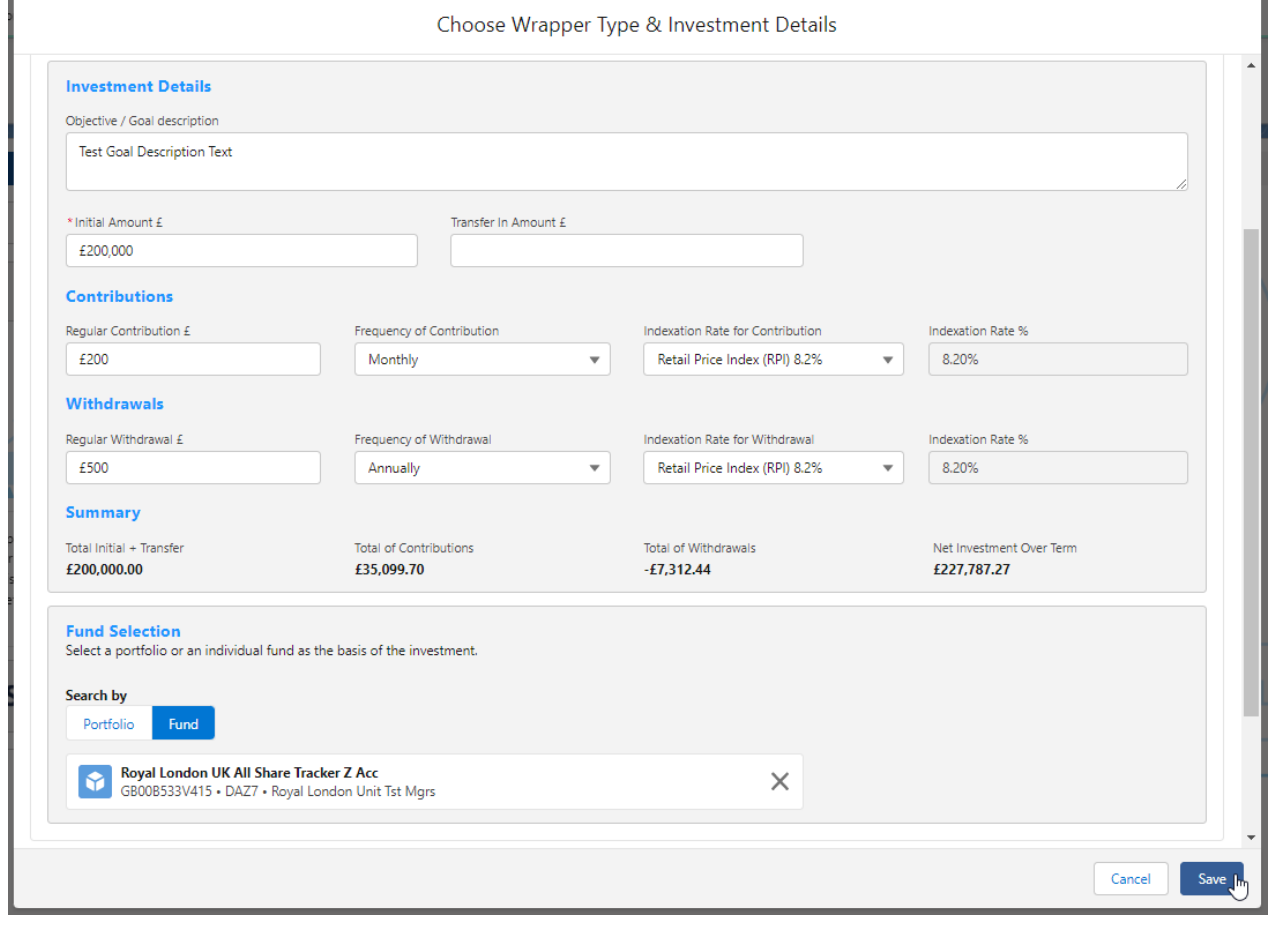